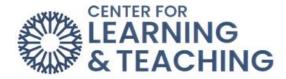

## **How to use Moodle Calendar**

The calendar can be found using the Block Drawer, as well as the Site Menu in Moodle.

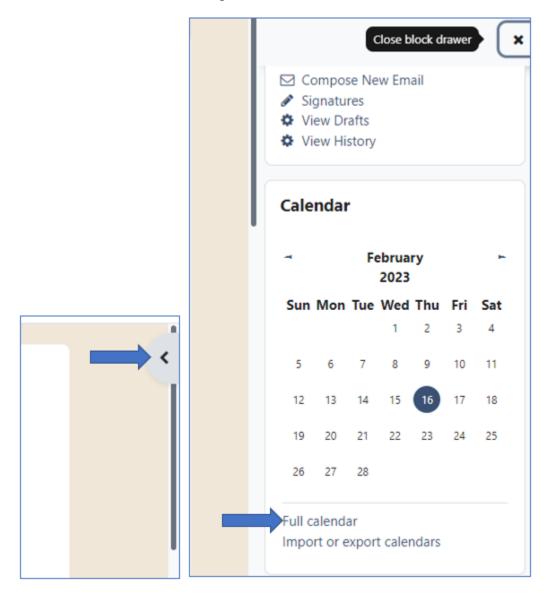

OR

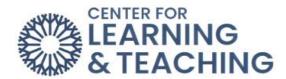

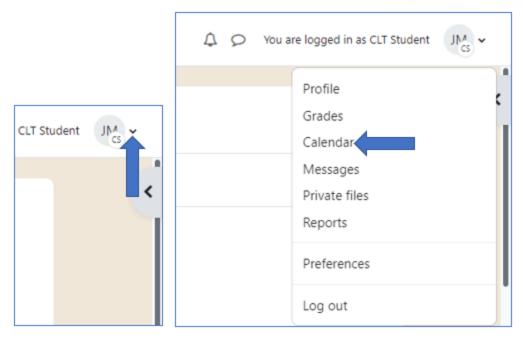

You can change the calendar view to "Month," "Day," or "Upcoming events" with the first drop-down menu at the top-left.

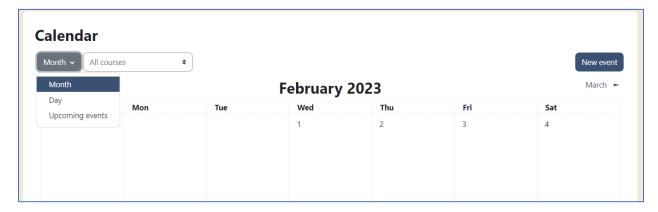

You can filter the calendar to view events for "All courses" or any specific course you're currently enrolled in with the second drop-down menu.

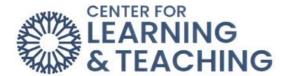

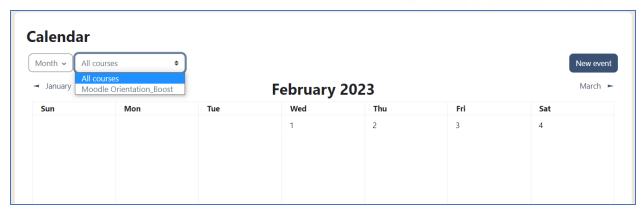

You can use the "New event" option to add something to the calendar.

New event

All new events require a title and a date. You can also add a description, location, duration, and repeat option by clicking "Show more...".

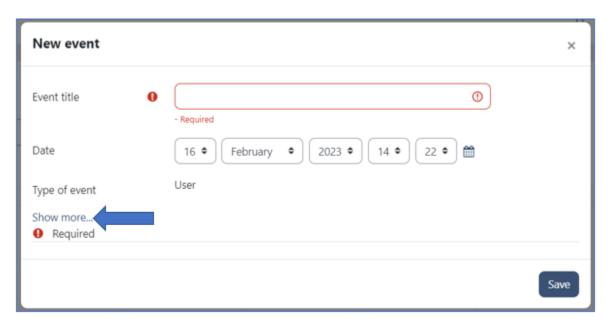

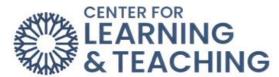

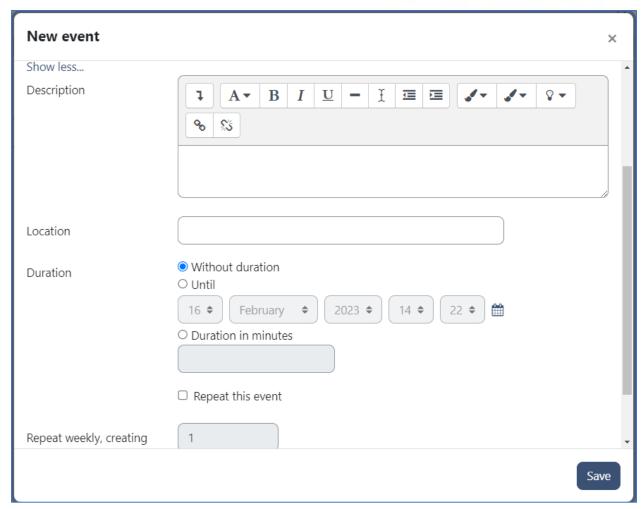

Click the "Save" button at the bottom right to save the new event to the calendar.

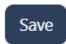